## **Online Registration Step-By-Step Instructions Updated 3/20/2024**

- 1. [Click](https://skyward.iscorp.com/scripts/wsisa.dll/WService=wsfinstmarysspringswi/fwemnu01.w) here to access St. Mary's Springs Academy's online registration via Skyward, Family/Student Access.
- 2. Login to Skyward using your login and passwords (if you have misplaced, or forgotten, your login credentials, please email [jpoetzel@smsacademy.org](mailto:jpoetzel@smsacademy.org).)
- 3. Under the Homepage of Skyward Family Access, a message will be displayed stating, *Online Registration - 2024-2025 Academic Year is now open*, click **Go to Online Registration - 2024-2025 School Year for**…(image A. below) to begin registration for your student.
- 4. Step 1a. should appear, if not, on the right hand side, click on *a. Student Information*. This will begin the online registration process.
- 5. When you have completed an item, click on *Complete Step … and Move to Step …* at the bottom center of the page. **Do not** click on Next Step on the right hand side of the screen (image B. below).
- 6. Proceed through each Step. If the item includes a Drop Down Box, you must click on the Drop Down Box to answer the question.
- 7. Step 3 is only applicable to families who are registering a P3/K4 student. **If you are not registering a P3/K4 student, click Complete Step 3 and move to Step 4 at the bottom of the page**. (If you are registering a student entering grades 6-12, this step will not appear.)
- 8. Step 5. Complete Online Registration Steps not successfully completed will display in red. You must complete these items to finish the online registration process. Completed steps will display with a green checkmark. Click - Submit Online Registration - 2024-2025 School Year, located in the center of the page (image C. below).

## **For Families with One Student**

- 9. Click on *Complete Online Registration*. Steps not successfully completed will display in red. You must complete these items to finish the online registration process.
- 10. Click on *Submit Online Registration*.

## **For Families with Multiple Students –**

- 11. Return to the Home link of Skyward Family Access and click Online Registration 2024-2025 School Year on the left hand side tabs to register your remaining students.
- 12. Repeat the steps taken for registering your first student, carefully review all drop down boxes to ensure information is updated correctly.
- 13. Click on *Complete Online Registration*. Steps not successfully completed will display in red. You must complete these items to finish the online registration process.
- 14. Click on *Submit Online Registration*.

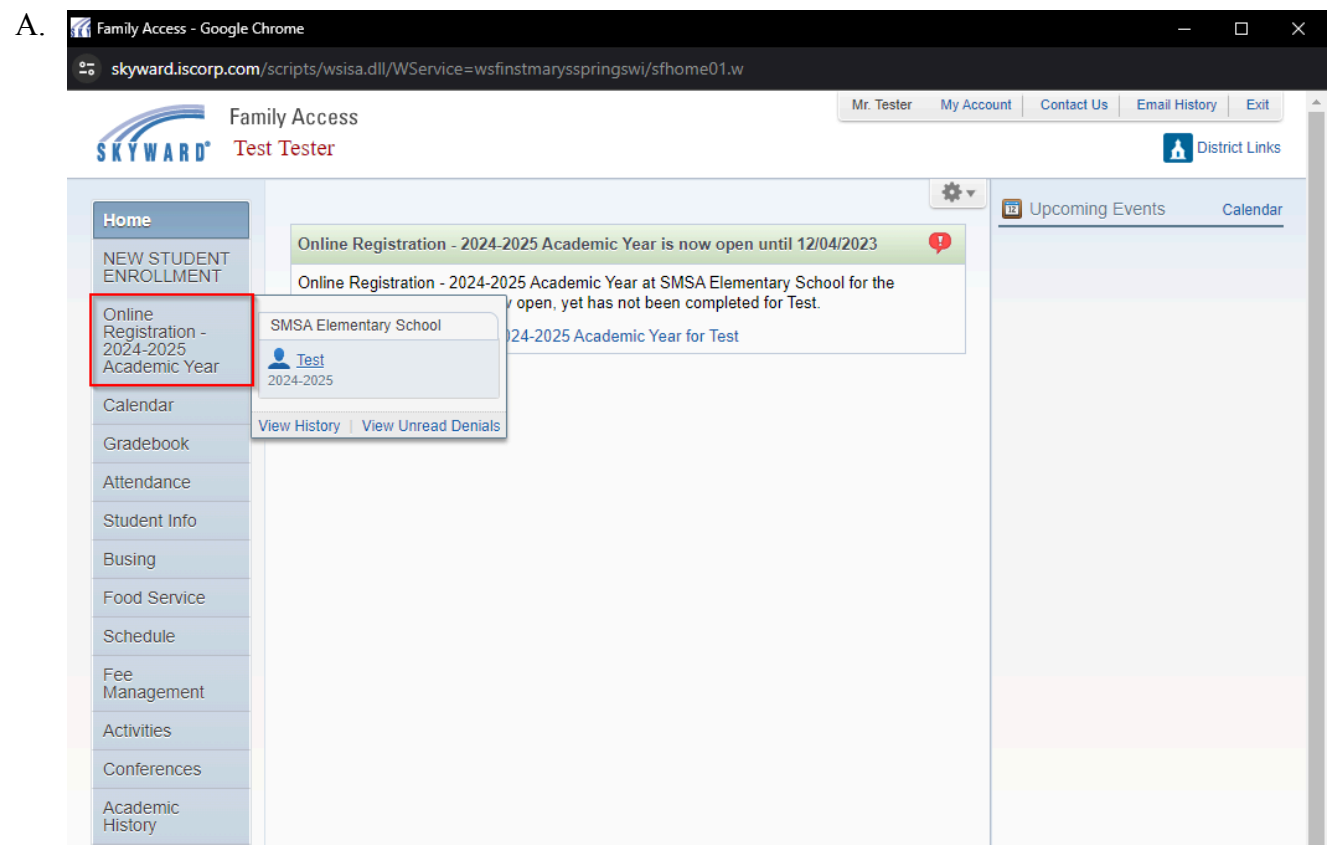

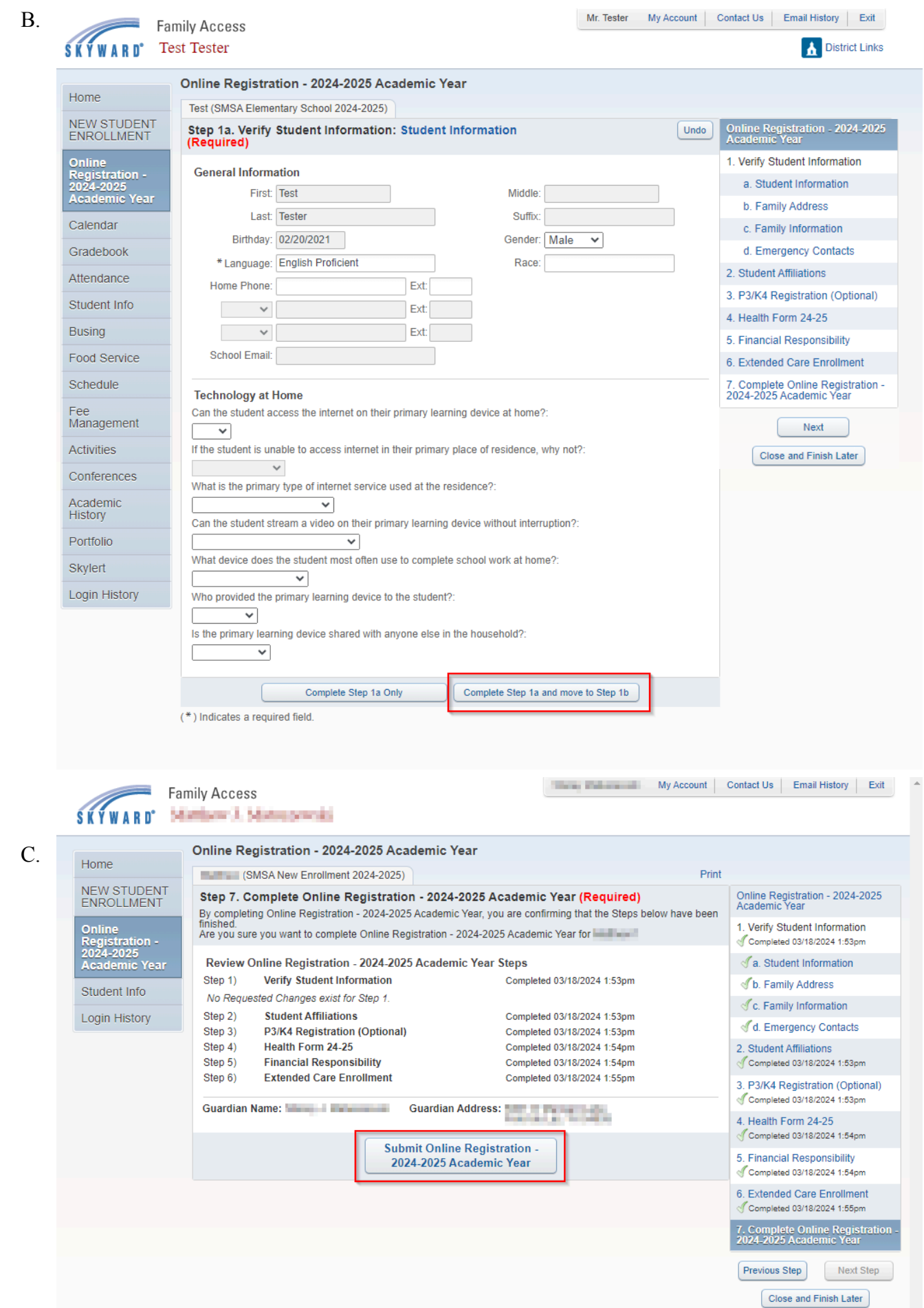

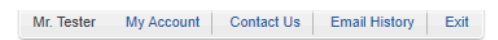

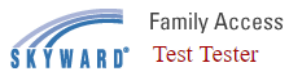

District Links

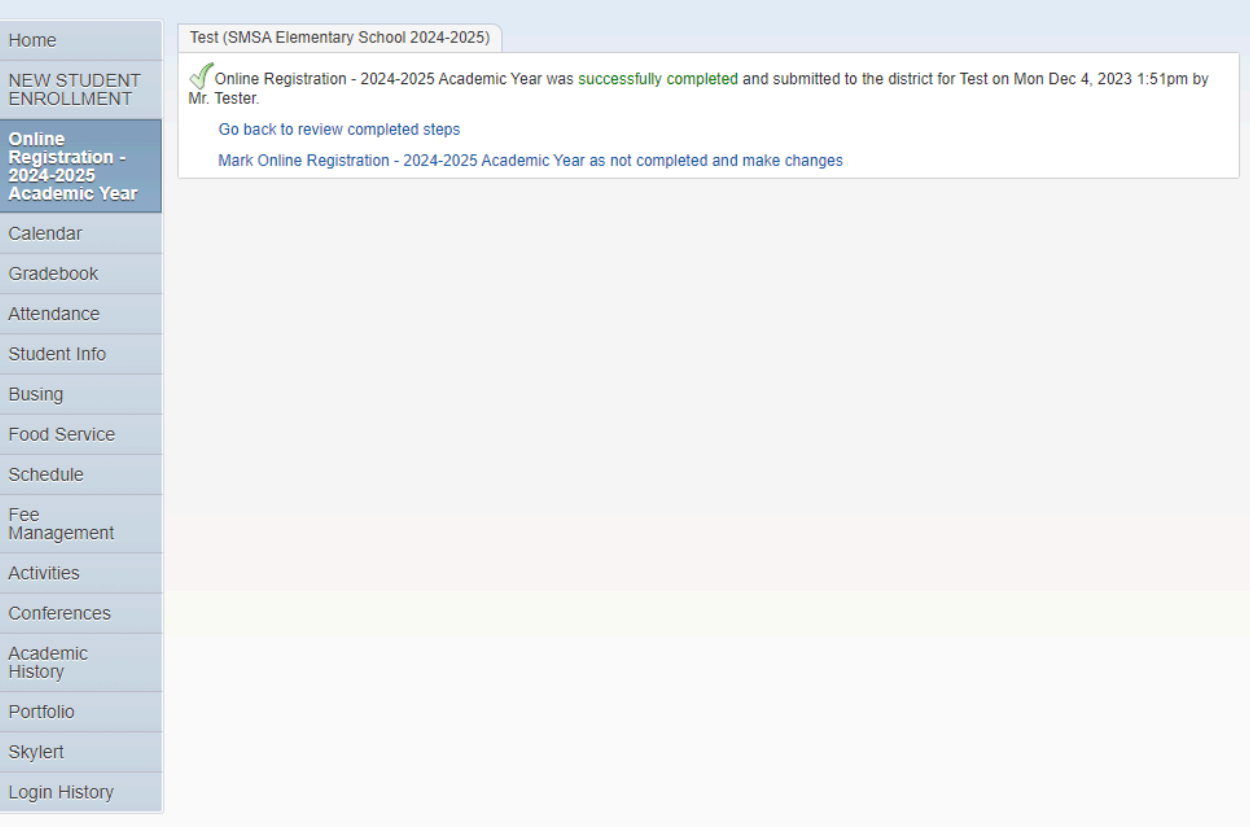